# **OpenRoads Design: Corridor Modeling Exercises**

# **Exercise 1: S.R. 185 Corridor**

This exercise illustrate the process to create the initial corridor model. Additional exercises will be added in the future to illustrate different corridor editing tools.

The purpose of this exercise is to demonstrate various modeling tools, not to generate a model that accurately represents the best design this type of project.

In this exercise we will create the corridor for State Route 185.

## ✓ Open **ProjectWise Explorer**

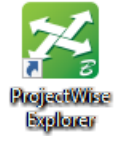

- $\checkmark$  Browse to the folder containing the training data. The folder location will be provided by the instructor for each class.
- ✓ Browse to the **400-Engineering\Roadway\Basemaps\** folder.
- ✓ Open the file **123456\_KM001.dgn**.
- ✓ Attach the following design files as references (**Home > Attach Tools > Refernces**):

#### **Geometry Basemap for S.R. 185** *400-Engineering\Roadway\Basemaps\123456\_BK004.dgn* o Set the **Nest Depth** parameter to a value of **0** when attaching the geometry basemap.

#### **Survey Basemap** *300-Survey\Basemaps\123456\_FB001.dgn*

- o Set the **Nest Depth** parameter to a value of **0** when attaching the survey basemap.
- ✓ Select the terrain model boundary and choose the **Set As Active Terrain Model** option

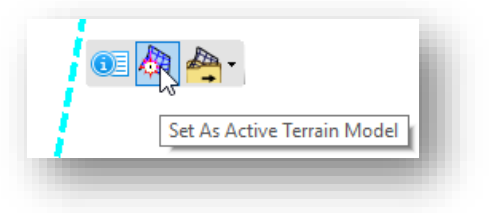

Take the following steps to create the corridor for S.R. 185:

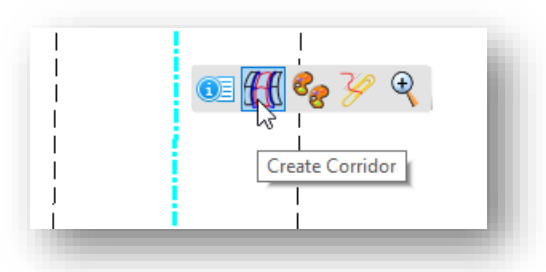

o Create a corridor named CLP\_S185 using the **Active Profile**, and the **Conceptual Design Stage**.

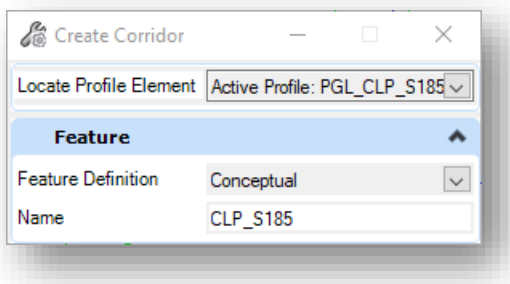

o Use the parameters below and the S.R. 185 template created in the previous exercise.

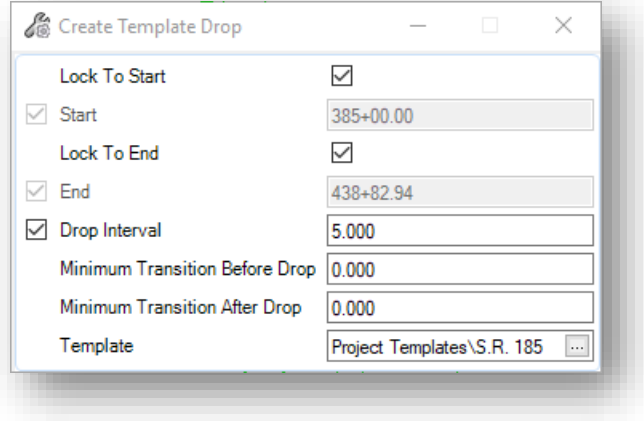

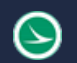

### **Ohio Department of Transportation Office of CADD and Mapping Services June, 2019**

A portion of the corridor model is shown at right.

The Design-3D model is attached as a reference. Most users elect to turn off the display of the referenced corridor graphics. Take the following steps to turn off the reference to display only the 2D information.

- ✓ From the **Home** tab, select **Attach Tools > References**
- $\checkmark$  Turn off the display of the Design-3D model.

The 3D model can be displayed in a separate view window. Take the following steps to open a new view to display the 3D model:

 $\checkmark$  Hold down the right mouse button in empty space in the view window. Choose **View Control > 2 Views Plan/3D** from the pop-up menu.

This concludes this exercise.

 $\checkmark$  Close OpenRoads Designer and check the file back into ProjectWise

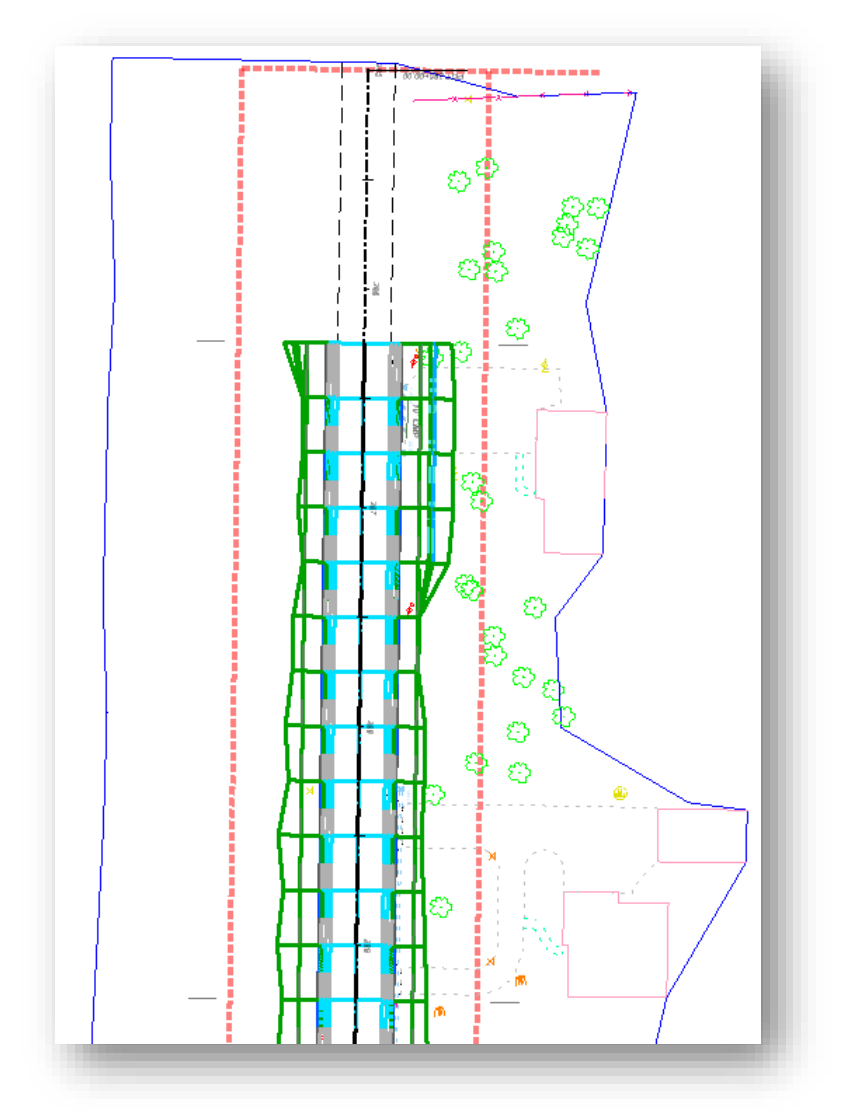

## **OpenRoads Software Version**

This document was prepared using the following software version:

OpenRoads Designer CONNECT Edition – 2019 Release 1 Update 7 – Version 10.07.00.56

## **Contacts**

For any questions, suggestions, or problems with this document please contact the ODOT Office of CADD and Mapping Services by use of the following form on the ODOT website:

[https://odot.formstack.com/forms/cadd\\_servicerequest](https://odot.formstack.com/forms/cadd_servicerequest)